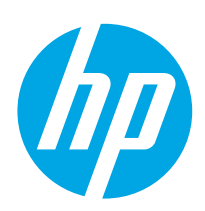

# LaserJet Pro M304-M305, M404-M405

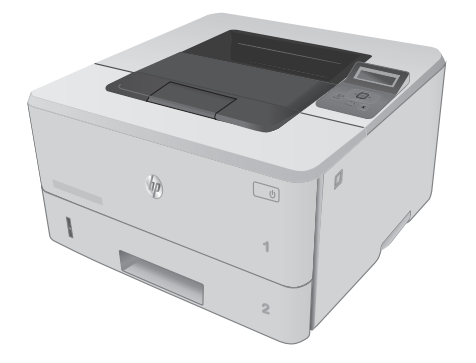

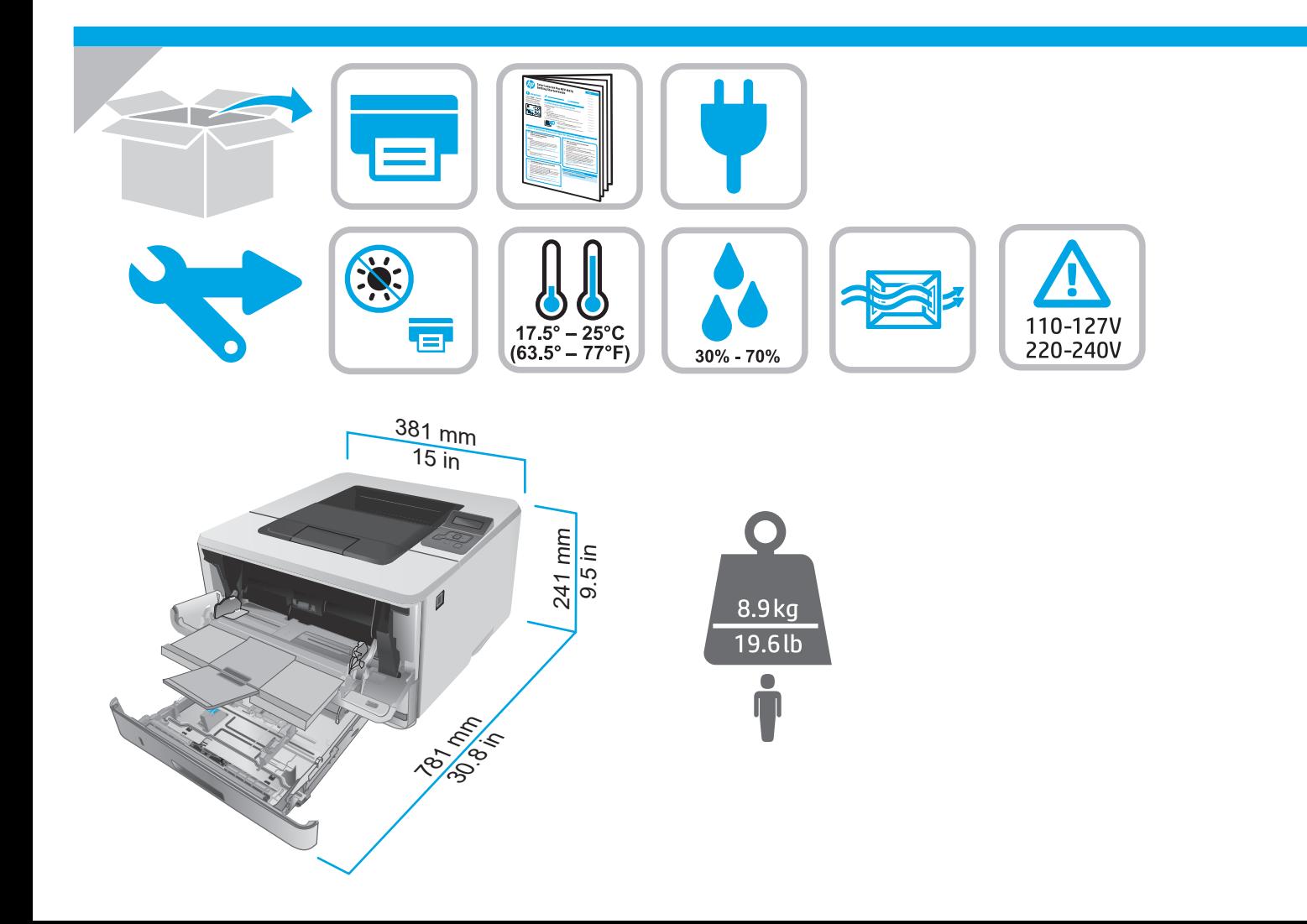

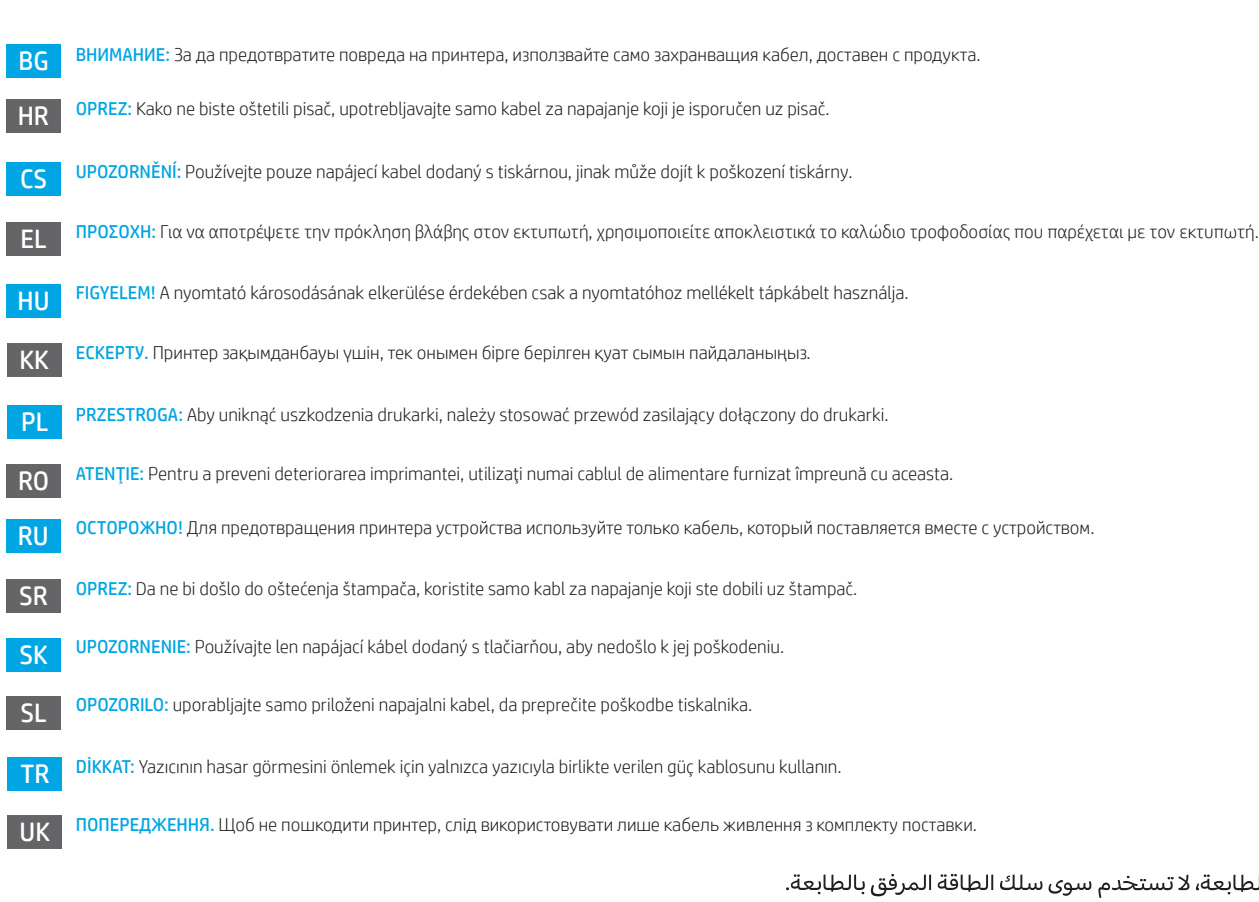

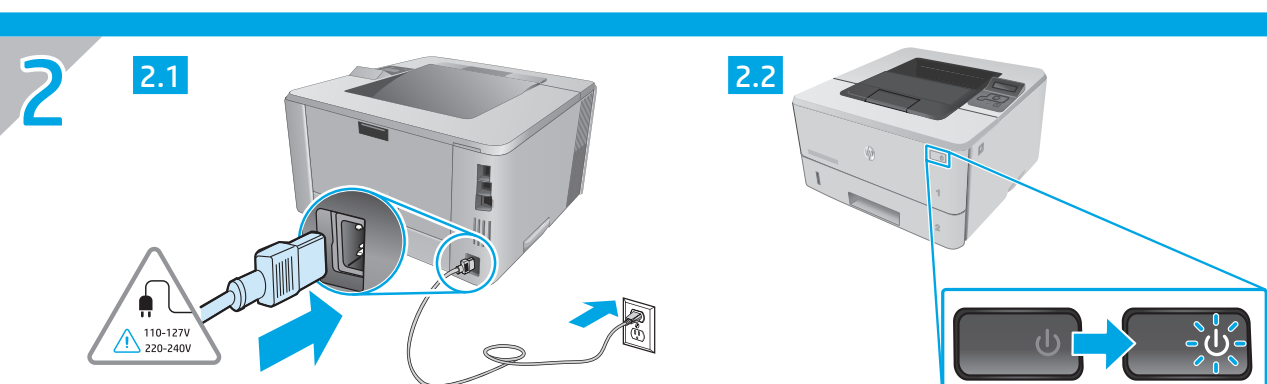

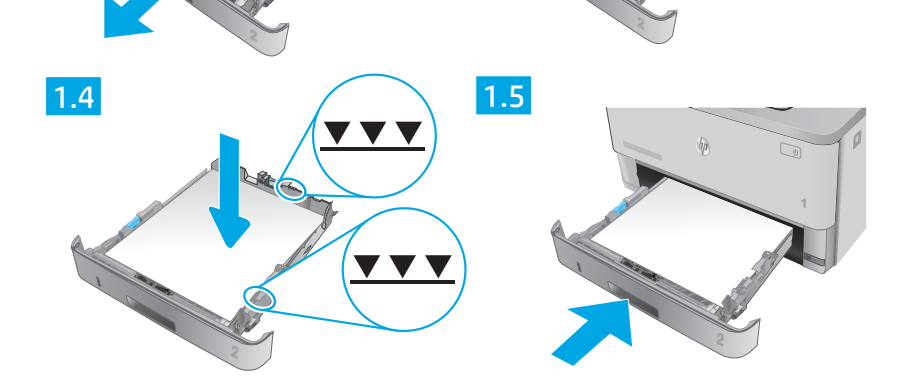

 $\widetilde{\phantom{a}}$ 

1

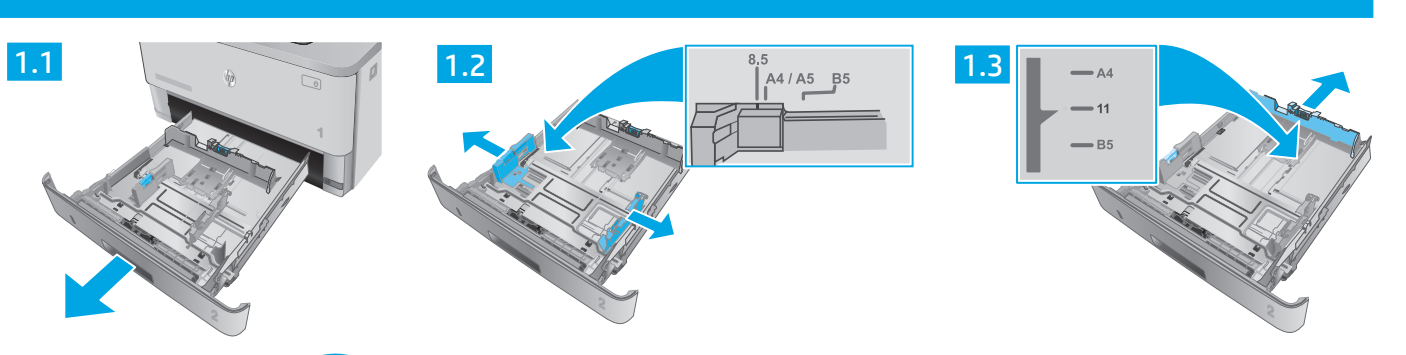

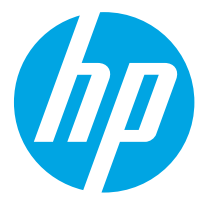

# LaserJet Pro M304-M305, M404-M405 Пайдалануға дайындық нұсқаулығы

3. Басқару панеліндегі бастапқы орнату .................................................. 13

4. Бағдарламалық құралды жүктеп

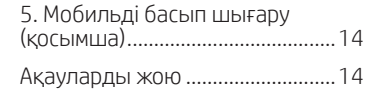

алу және орнату................................ 13

ЕСКЕРТПЕ: Принтерді орнатып, бағдарламалық құрал драйверін жүктеп алу үшін Интернет қосылымы қажет.

#### ЖҚС

Жиі қойылатын сұрақтар үшін www.hp.com/support/ljM404FAQ торабына өтіңіз немесе QR кодын сканерлеңіз.

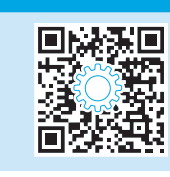

# 3. Басқару панеліндегі бастапқы орнату

Принтерді қосқаннан кейін оның іске қосылуын күтіңіз. Басқару тақтасында жылжу үшін көрсеткі мен ОК түймесін пайдаланыңыз. Келесі параметрлерді реттеу үшін басқару панеліндегі нұсқауларды орындаңыз:

- Language (Тіл)
- Орны
- Принтер параметрлерін орнату ортасы

мына опциялардың бірін таңдаңыз:

- Self-managed (Өзі басқарылатын): көптеген пайдаланушылар үшін нұсқаулы орнатуды, конфигурация қадамдарын және автоматты жаңартуларды қамтитын оңтайландырылған әдепкі параметрлер.
- IT-managed (АТ басқаратын): жылдам басқару мүмкіндігі үшін оңтайландырылған әдепкі параметрлер.

Параметрлерді бастапқы орнатудан кейін толығымен реттеуге болады.

# 4. Бағдарламалық құралды жүктеп алу және орнату

ЕСКЕРТПЕ: Арнайы кеңес берілмегенше USB кабелін қоспаңыз.

#### 1-әдіс: HP Easy Start бағдарламасын жүктеп алу (Windows және Mac OS)

- 1. 123.hp.com/laserjet торабына өтіп, Download (Жүктеп алу) түймесін басыңыз.
- 2. Экрандағы нұсқауларды орындап, файлды компьютерге сақтауды ұсынады.
- 3. Файл сақталған қалтадан бағдарламалық құрал файлын іске қосыңыз.
- 4. Бағдарламалық құралды орнату үшін экрандағы нұсқауларды орындаңыз.
- 5. Байланыс түрін таңдауға нұсқау берілгенде байланыс түрінің тиісті опциясын таңдаңыз.

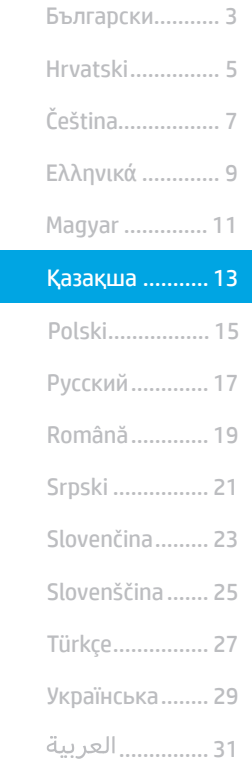

### ©<br>- 2-әдіс: принтердің қолдау веб-торабынан жүктеп алу (Windows және Mac OS)

- 1. www.hp.com/support/ljM304 немесе www.hp.com/support/ljM404 бетіне өтіңіз.
- 2. Software and Drivers (Бағдарламалық құрал және драйверлер) опциясын таңдаңыз.
- 3. Принтер моделі мен операциялық жүйеңізге арналған бағдарламалық құралды жүктеп алыңыз.
- 4. Файл сақталған қалтаның ішінен бағдарламалық құрал файлын іске қосыңыз.
- 5. Бағдарламалық құралды орнату үшін экрандағы нұсқауларды орындаңыз.
- 6. Байланыс түрін таңдауға нұсқау берілгенде байланыс түрінің тиісті опциясын таңдаңыз.

# Кеңестер: <sup>((</sup> )<sup>)</sup> HP Smart қолданбасы көмегімен принтерді сымсыз желіге қосу (тек сымсыз үлгілер) (тек iOS)

- 1. Ethernet кабелі мен USB кабелін принтерден ажыратыңыз.
- 2. Принтер желісін қайта орнату үшін, принтерлі басқару тақтасынан Setup > Network setup > Restore Network Setting (Орнату > Желі параметрлерін орнату > Желі параметрін қалпына келтіру) тармағын таңдаңыз. Одан кейін сымсыз жарық жыпылықтай бастайды.
- 3. HP Smart қолданбасын орнату үшін «5. Мобильді басып шығару» 1-әдісіндегі қадамдарды орындаңыз.
- 4. Мобильді құрылғыдан Bluetooth функциясын қосыңыз.
- 5. HP Smart қолданбасын іске қосыңыз. Принтер атын (мысалы, «HP LaserJet XXXX») таңдап, сымсыз желіге қосу үшін экрандық нұсқауларды орындаңыз.
- 6. Принтер сымсыз желіге сәтті қосылғаннан кейін Сымсыз жарықтың жыпылықтауы тоқтап, қосулы қалады.

#### IP мекенжайын қолмен конфигурациялау

IP мекенжайын қолмен теңшеу туралы ақпаратты принтердің пайдаланушы нұсқаулығынан қараңыз. Қосымша ақпарат алу үшін www.hp.com/support/ljM304 немесе www.hp.com/support/ljM404 бетіне өтіңіз.

# 5. Мобильді басып шығару (қосымша)

#### 1-әдіс: HP Smart

Орнату, басып шығару және басқа әрекеттерді орындау үшін HP Smart қолданбасын пайдаланыңыз.

- 1. QR кодын сканерлеңіз немесе 123.hp.com торабына өтіңіз.
- 2. HP Smart қолданбасын орнатыңыз.
- 3. Қосылу, орнату, басып шығару және басқа әрекеттерді орындау үшін HP Smart қолданбасын іске қосып, экрандық нұсқауларды орындаңыз.

#### 2-әдіс: Wi-Fi Direct (тек сымсыз үлгілерде)

Wi-Fi Direct мүмкіндігі сымсыз маршрутизаторды немесе кіру нүктесін пайдаланбай, принтерге тікелей сымсыз желі қосылымын жасау үшін смартфондар, планшеттер немесе компьютерлер сияқты Wi-Fi мүмкіндігі бар құрылғыларға мүмкіндік береді. Wi-Fi мүмкіндігі бар құрылғыларды жаңа сымсыз желіге немесе кіру нүктесіне қосу жолымен принтердің Wi-Fi Direct сигналына қосыңыз.

Принтерді ашу

іздеңіз.

таңдаңыз.

#### Wi-Fi Direct қосу

- 1. Негізгі экранды көрсету үшін принтерді басқару тақтасынан OK түймесін басыңыз.
- 2. Келесі мәзірлерді ашу үшін көрсеткі түймелерін және OK түймесін пайдаланыңыз:
	- Орнату
	- Wi-Fi direct
	- Wi-Fi direct күйі
- 3. Wi-Fi Direct мүмкіндігін қосу немесе өшіру үшін, ON (Қосу) немесе OFF (Өшіру) тармағына өту үшін көрсеткі түймелерін пайдаланыңыз және OK түймесін басыңыз.

Сымсыз басып шығару және сымсыз орнату туралы қосымша ақпаратты мына беттен қараңыз: www.hp.com/go/wirelessprinting.

#### $\bm{\Theta}$  Мобильді басып шығару туралы қосымша мәліметтер

Өнім AirPrint және Wi-Fi Direct мүмкіндіктерін қолдайды. Мобильді басып шығару туралы толық ақпарат алу үшін QR кодын сканерлеңіз немесе www.hp.com/go/LaserJetMobilePrinting бетіне өтіңіз.

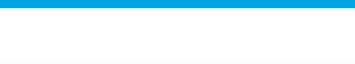

#### Пайдаланушы Нұсқаулығы

Ақауларды жою

Пайдаланушы нұсқаулығында принтерді пайдалану және ақауларды жою туралы ақпарат бар. Ол келесі веб-сайтта қолжетімді:

- 1. www.hp.com/support/ljM304 немесе www.hp.com/support/ljM404 бетіне өтіңіз.
- 2. Ұсынылған кезде принтерді таңдап, User Guides (Пайдаланушы нұсқаулықтары) түймесін басыңыз.

#### Микробағдарлама жаңартуларын тексеру

- 1. www.hp.com/support/ljM304 немесе www.hp.com/support/ljM404 бетіне өтіңіз.
- 2. Ұсынылған кезде принтерді таңдап, Software and Drivers (Бағдарламалық құрал және драйверлер) түймесін басыңыз.
- 3. Операциялық жүйені таңдап, Next (Келесі) түймесін басыңыз.
- 4. Firmware (Микробағдарлама) опциясын таңдап, Download (Жүктеп алу) түймесін басыңыз.

#### Қосымша қолдау ресурстары

HP компаниясының принтерлерге арналған толық анықтамасын алу үшін мына бетке өтіңіз: www.hp.com/support/ljM304 немесе www.hp.com/support/ljM404.

1. Мобильді құрылғыдан Wi-Fi қызметін қосып, сымсыз желілерді

2. Принтер атын принтерді басқару тақтасында көрсетілгендей

- Проблемаларды шешу
- Кеңейтілген конфигурация нұсқауларын табу
- Бағдарламалық құрал жаңартуларын жүктеп алу
- Қолдау форумдарына қосылу
- Кепілдік және нормативтік ақпарат табу
- Мобильді басып шығару ресурстарына қол жеткізу

Принтер туралы қосымша ақпарат үшін www.hp.com/support/ljM404FAQ торабына өтіңіз немесе QR кодын сканерлеңіз.

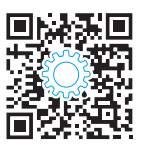

#### Өнім ерекшеліктері

Кәсіби сапалы құжаттарды керемет мәнде басып шығарыңыз.

- M304-M305 үлгілерінің басып шығару жылдамдығы: A4 өлшемді қағазда минутына (парақ/минут) 35 парақ және Letter өлшемді қағазда 37 парақ/минут басып шығарады
- M404-M405 үлгілерінің басып шығару жылдамдығы: A4 өлшемді қағазда минутына (парақ/минут) 38 парақ және Letter өлшемді қағазда 40 парақ/минут басып шығарады

14

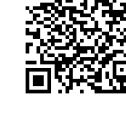

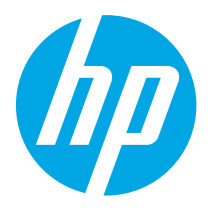

# LaserJet Pro M304-M305, M404-M405, Руководство по началу работы

 $\overline{(\ }$ 

3. Первоначальная настройка с панели 

4. Загрузка и установка программного

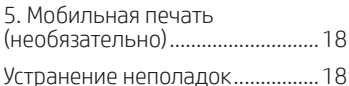

 $\vee$ 

#### ПРИМЕЧАНИЕ: Для настройки принтера и загрузки программного драйвера требуется интернет-подключение.

#### $\bullet$  Часто залаваемые вопросы

Чтобы просмотреть часто задаваемые вопросы, перейдите на страницу www.hp.com/support/liM404FAO или отсканируйте OR-код.

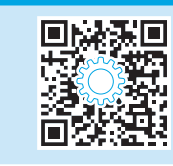

# 3. Первоначальная настройка с панели управления

После включения принтера ложлитесь его инициализации. Лля навигации по панели управления используйте стрелку и кнопку ОК. Следуйте приглашениям на панели управления, чтобы настроить следующие параметры:

- Язык
- Местоположение
- Условия настройки принтера

Выберите один из следующих параметров:

- Обслуживание пользователем: параметры по умолчанию для большинства пользователей с пошаговыми инструкциями при выполнении установки, конфигурирования и автоматического обновления.
- Обслуживание ИТ-службой: параметры по умолчанию, оптимизированные для управления парком.

Любые параметры можно изменить после завершения начальной установки.

# 4. Загрузка и установка программного обеспечения

ПРИМЕЧАНИЕ: Не подсоединяйте кабель USB до появления соответствующего запроса.

#### $\mathbb P$  Способ 1. Загрузка HP Easy Start (Windows and Mac OS)

- Перейдите на страницу 123.hp.com/laseriet и нажмите Download (Загрузить).
- $\overline{\phantom{0}}$ Следуйте инструкциям на экране, чтобы сохранить файл на КОМПЬЮТАЛА
- Запустите файл программного обеспечения из папки, в которой вы  $\overline{3}$ его сохранили.
- Для установки программного обеспечения выполните инструкции,  $\overline{4}$ приведенные на экране.
- 5. При появлении запроса на выбор типа подключения выберите соответствующий тип подключения.

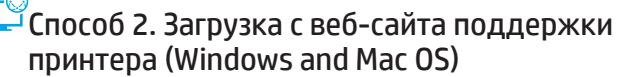

- Перейдите на страницу www.hp.com/support/liM304 или  $\mathbf{1}$ www.hp.com/support/liM404.
- $\overline{c}$ . Выберите Software and Drivers (ПО и драйверы).
- $\mathcal{F}$ Загрузите программное обеспечение для своей модели принтера и операционной системы.
- Запустите файл программного обеспечения из папки, в которой  $\overline{4}$ он был сохранен.
- 5. Для установки программного обеспечения выполните инструкции, приведенные на экране.
- 6. При появлении запроса на выбор типа подключения выберите соответствующий тип подключения.

### Совет. <sup>((</sup>))</sub> Подключите принтер к беспроводной сети с помощью приложения HP Smart (только беспроводные модели) (только iOS)

- Отсоедините кабели Ethernet и USB от своего принтера.  $\overline{1}$ .
- $\overline{c}$ . Выберите на панели управления принтера элементы Настройка > Настройка сети > Восстановить настройки сети, чтобы сбросить сеть принтера. Индикатор беспроводного соединения начнет мигать.
- $\overline{3}$ . Чтобы установить приложение HP Smart, следуйте инструкции, приведенной в «Способе 1» раздела «5. Мобильная печать»,
- $\overline{4}$ . Включите Bluetooth на мобильном устройстве.
- Запустите приложение HP Smart. Следуя инструкциям на экране, выберите название принтера (например, HP LaserJet XXXX) и подключите его 5. к своей беспроводной сети.
- 6. Когда принтер будет успешно подключен к беспроводной сети, индикатор беспроводного соединения прекратит мигать.

Български........... 3 Hrvatski 5 Čeština.................. 7 Ελληνικά .............. 9 Magyar .............. 11 Казакша ........... 13 Polski................. 15 Русский............. 17 Română.............. 19 Srpski ................ 21 Slovenčina......... 23 Slovenščina 25 Türkce................ 27 Українська ........ 29

31 ................ العربية

#### **•** Настройка IP-адреса вручную

См. информацию о ручной настройке IP-адреса в руководстве пользователя принтера. Дополнительные сведения см. по адресу www.hp.com/support/liM304 или www.hp.com/support/liM404.

# Мобильная печать (необязательно)

#### Способ 1. HP Smart

Используйте приложение HP Smart для настройки, печати и т. д.

- Сканируйте QR-код или перейдите по адресу 123.hp.com.  $\mathbb{1}$ .
- Установите приложение HP Smart.  $2.$
- $\overline{3}$ . Запустите приложение HP Smart и следуйте инструкциям на экране для подключения, настройки, печати и т. д.

#### Способ 2. Wi-Fi Direct (только беспроводные модели)

Wi-Fi Direct позволяет устройствам с поддержкой Wi-Fi, например смартфонам, планшетам или компьютерам, выполнять прямое беспроводное подключение с принтером без использования беспроводного маршрутизатора или точки доступа. Выполните прямое беспроводное подключение к принтеру Wi-Fi Direct так же, как подключение Wi-Fi-устройства к новой беспроводной сети или точке доступа.

#### Активация Wi-Fi Direct

- Нажмите на кнопку ОК на панели управления принтера, чтобы  $\mathbf{1}$ отобразить Главный экран.
- 2. Пользуясь стрелками и кнопкой ОК, откройте следующие меню:
	- Настройка
	- Wi-Fi Direct
	- Wi-Fi Direct: состояние
- Чтобы включить или отключить функцию Wi-Fi Direct, перейдите  $\mathcal{L}$ с помощью стрелок к элементу ВКЛ. или ВЫКЛ. и нажмите на кнопку **ОК**.

#### Обнаружение принтера

- На мобильном устройстве включите Wi-Fi и выполните поиск  $\mathbf{1}$ беспроводных сетей.
- $\mathcal{P}_{\cdot}$ Выберите название принтера, обозначенное на его панели управления.

• Подробнее о беспроводной печати и настройке беспроводного подключения см. по ссылке www.hp.com/go/wirelessprinting.

#### $\bullet$  Дополнительная информация о мобильной печати

Устройство поддерживает AirPrint и Wi-Fi Direct. Для получения дополнительных сведений о мобильной печати сканируйте QR-код или перейдите по адресу www.hp.com/go/LaserJetMobilePrinting.

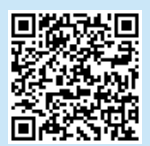

# Устранение неполадок

#### Руководство пользователя

Руководство пользователя содержит сведения об использовании принтера и устранении неполадок. Оно доступно в Интернете.

- Перейдите на страницу www.hp.com/support/liM304 или 1. www.hp.com/support/liM404
- 2. Выберите принтер, если появится запрос, и нажмите на элемент Руководства пользователя.

#### Проверка обновлений микропрограммы

- Перейдите на страницу www.hp.com/support/liM304 или  $\mathbf{1}$ www.hp.com/support/ljM404
- Выберите принтер, если появится запрос, и нажмите на элемент  $\overline{z}$ Software and Drivers (ПО и драйверы).
- Выберите операционную систему, затем нажмите кнопку  $\mathcal{L}$ Next (Далее).
- Выберите Firmware (Микропрограмма) и нажмите кнопку 4. Download (Загрузить).

#### Дополнительные ресурсы поддержки

Чтобы получить исчерпывающую справочную информацию о принтере НР, перейдите на страницу www.hp.com/support/liM304 или www.hp.com/support/liM404.

- Решение проблем
- Инструкции по расширенной настройке
- Загрузка обновлений ПО
- Участие в форумах технической поддержки
- Поиск гарантийной информации и регламентирующих сведений
- Доступ к ресурсам мобильной печати

Чтобы получить дополнительную информацию о принтере, перейдите по ссылке www.hp.com/support/liM404FAQ или отсканируйте QR-код.

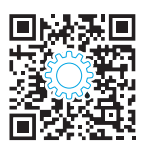

#### Характеристики устройства

Экономичная печать документов профессионального качества.

- Скорость печати моделей М304-М305: до 35 страниц в минуту (стр/м) формат А4 и 37 стр/м формат Letter.
- Скорость печати моделей М404-М405: до 38 страниц в минуту (стр/м) формат А4 и 40 стр/м формат Letter.

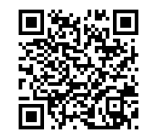

# $\blacksquare$  Налаштування мобільного друку (додатково)

### Спосіб 1. HP Smart

Використовуйте програму HP Smart для налаштування, друку та інших задач.

- 1. Відскануйте QR-код або перейдіть за посиланням 123.hp.com.
- 2. Встановіть програму HP Smart.
- 3. Запустіть програму HP Smart та дотримуйтесь вказівок на екрані, щоб підключитися, здійснити налаштування, виконати друк або вирішити інші задачі.

### Спосіб 2. Wi-Fi Direct (лише для моделей, які підтримують бездротовий зв'язок)

Функція Wi-Fi Direct дає змогу пристроям із підтримкою технології Wi-Fi, наприклад смартфонам, планшетам або комп'ютерам, підключатися через бездротову мережу безпосередньо до принтера без використання бездротового маршрутизатора або точки доступу. Підключення до принтера за допомогою функції Wi-Fi Direct установлюється так само, як підключення пристрою з підтримкою Wi-Fi до нової бездротової мережі або точки доступу.

#### Увімкнення функції Wi-Fi Direct

- 1. На панелі керування принтера натисніть кнопку OK, щоб відобразився екран Home (Головний).
- 2. Використовуйте кнопки зі стрілками та кнопку OK, щоб відкривати наступні меню.
	- Setup (Налаштування)
	- Wi-Fi direct
	- Wi-Fi direct status (Стан Wi-Fi direct)
- 3. Використовуйте кнопки зі стрілками, щоб перейти до пункту ON (Увімк.) або OFF (Вимк.), потім натисніть кнопку OK, щоб відповідно увімкнути або вимкнути функцію Wi-Fi Direct.

#### Виявлення принтера

- 1. Увімкніть Wi-Fi на мобільному пристрої та виконайте пошук бездротових мереж.
- 2. Виберіть назву принтера таку ж, як відображається на панелі керування принтера.

Додаткові відомості про бездротовий друк і бездротове налаштування див. на сторінці www.hp.com/go/wirelessprinting.

#### Додаткові відомості про мобільний друк

Цей виріб підтримує стандарти AirPrint та Wi-Fi Direct. Щоб отримати додаткові відомості про мобільний друк, відскануйте QR-код або перейдіть за посиланням www.hp.com/go/LaserJetMobilePrinting.

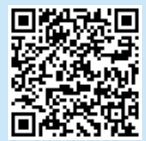

# Усунення несправностей

#### Посібник користувача

У посібнику користувача містяться відомості про використання принтера та про усунення несправностей. Він доступний в Інтернеті:

- 1. Перейдіть на сторінку www.hp.com/support/ljM304 або www.hp.com/support/ljM404.
- 2. Якщо з'явиться відповідний запит, виберіть принтер і натисніть User Guides (Посібники користувача).

#### Перевірка наявності оновлень мікропрограм

- 1. Перейдіть на сторінку www.hp.com/support/ljM304 або www.hp.com/support/ljM404.
- 2. Якщо з'явиться відповідний запит, виберіть принтер і натисніть Software and Drivers (Програмне забезпечення та драйвери).
- 3. Виберіть операційну систему і натисніть кнопку Next (Далі).
- 4. Виберіть Firmware (Мікропрограма) та натисніть кнопку Download (Завантажити).

### Додаткові ресурси підтримки

Щоб отримати підтримку HP стосовно будь-якого принтера, перейдіть за посиланням www.hp.com/support/ljM304 або www.hp.com/support/ljM404.

- Вирішення проблем
- Пошук докладних інструкцій щодо налаштування
- Перевірка наявності оновлень програмного забезпечення
- Форуми технічної підтримки
- Гарантійна та нормативна інформація
- Ресурси, присвячені мобільному друку

Щоб дізнатися більше про принтер, перейдіть за посиланням www.hp.com/support/ljM404FAQ або проскануйте QR-код.

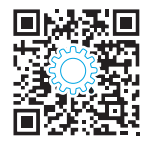

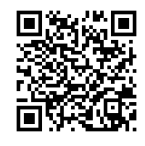

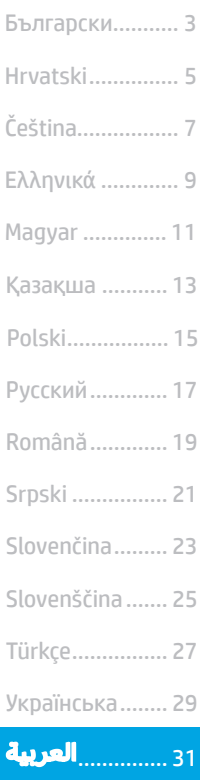

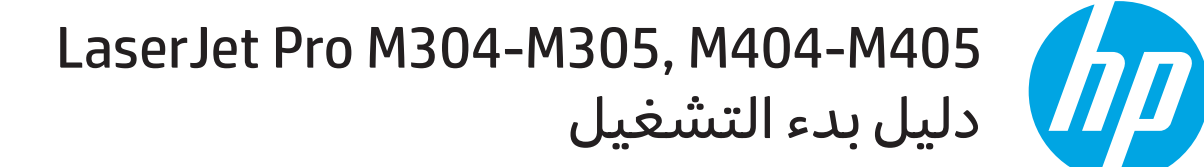

ملاحظة: مطلوب اتصال بالإنترنت لإعداد الطابعة وتنزيل برنامج تشغيل البرنامج.

# الأسئلة الشائعة  $\bm{0}$

للاطلاع على الأسئلة الشائعة، انتقل إلى www.hp.com/support/ljM404FAQ أو امسح ضوئيًا رمز الاستجابة السريعة (QR).

# <mark>3</mark>. الإعداد الأولى في لوحة التحكم

بعد تشغيل الطابعة، انتظر حتى تتم التهيئة. وللتنقل على لوحة التحكم، استخدم زر سهم والزر **موافق**. واتبع التعليمات<br>المعروضة في لوحة التحكم لضبط هذه الإعدادات:

- 
- الموقع
- بيئة إعداد الطابعة
- حدد واحداً من تلك الخيارات:
- **الإدارة الذاتية:** الإعدادات الافتراضية المثلى لمعظم المستخدمين التي تتضمن الإعدادات الإرشادية وخطوات التكوين والتحديثات التلقائية.
	- **الإدارة عن طريق تكنولوجيا المعلومات:** الإعدادات الافتراضية المُحسنة لسهولة إدارة مجموعة المستخدمين.

يمكن تخصيص الإعدادات بالكامل بعد الإعداد الأولبي.

# 4. تنزيل البرنامج وتثبيته

ملاحظة: لا تقم بتوصيل كبل USB حتى تتم مطالبتك بذلك.

# الطريقة 1: تنزيل HP Easy Start وMac 0S) وMac 0S

- انتقل إلى <u>123.hp.com/laserjet</u>، وانقر فوق **تنزيل**.  $\cdot$ 1
- اتبع الإرشادات والتعليمات الظاهرة على الشاشة لحفظ الملف إلى  $.2$ جهاز الكمبيوتر.
	- قم بتشغيل ملف البرنامج من المجلد حيث حفظت الملف.  $.3$ 
		- اتبع الإرشادات التبي تظهر على الشاشة لتثبيت البرنامج.  $.4$
- عندما يُطلب منك اختيار نوع الاتصال، حدد الخيار المناسب لنوع الاتصال. .5

# الطريقة 2: التنزيل من موقع دعم الطابعة على الويب (نظام التشغيل Windows وMac)

- انتقل إلى www.hp.com/support/ljM404 أو www.hp.com/support/ljM404.  $\cdot$ 1
	- حدد البرامج وبرامج التشغيل.  $\overline{.2}$
	- قم بتنزيل البرنامج الخاص بطراز طابعتك ونظام التشغيل. 3.
	- قم بتشغيل ملف البرنامج من المجلد حيث تم حفظ الملف.  $\cdot$ 
		- $.5\,$ اتبع الإرشادات التبي تظهر على الشاشة لتثبيت البرنامج.
- عندما يُطلب منك اختيار نوع الاتصال، حدد الخيار المناسب لنوع الاتصال.  $.6$

# تلميحات: <sup>((</sup>ًا<sup>))</sup> قم بتوصيل الطابعة بشبكة لاسلكية باستخدام تطبيق HP Smart (الطُرُز اللاسلكية فقط) (iOS فقط)

- افصل كبل Ethernet وUSB من طابعتك.  $\cdot$ 1
- من لوحة التحكم في الطابعة، حدد **إعداد > شبكة إعداد > استعادة إعداد الشبكة** لإعادة تعيين شبكة الطابعة. ويبدأ مصباح اللاسلكي في الوميض.  $\cdot$ <sup>2</sup>
	- اتبع الخطوات الواردة في الطريقة 1 "5 الطابعة من خلال الأجهزة المحمولة" لتثبيت تطبيق HP Smart.  $.3$ 
		- قم بتشغيل Bluetooth على جهازك المحمول.  $\cdot$
- قم بتشغيل تطبيق HP Smart. اتبع التعليمات المعروضة على الشاشة لتحديد اسم طابعتك (مثل "HP LaserJet XXXX") وتوصيلها بشبكتك اللاسلكية.  $.5\,$ 
	- بعد اتصال الطابعة بالشبكة اللاسلكية بنجاح، يتوقف مصباح اللاسلكي عن الوميض ويدخل في حالة ثبات.

### تكوين عنوان IP يدويًا  $\bullet$

راجع دليل مستخدم الطابعة للاطلاع على معلومات حول تكوين عنوان IP يدويًا. لمزيد من المعلومات، انتقل إلى www.hp.com/support/ljM304 أو www.hp.com/support/liM404

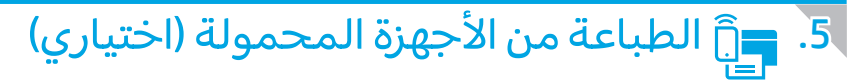

### الطريقة HP Smart :1

استخدم تطبيق HP Smart للإعداد والطباعة والمزيد.

- امسح رمز الاستجابة السريعة (QR) أو انتقل إلى <u>123.hp.com</u>.  $\cdot$ 1
	- قم بتثبيت تطبيق HP Smart.  $\cdot$ .2
- قم بتشغيل تطبيق HP Smart، واتبع التعليمات المعروضة على الشاشة للاتصال والإعداد والطباعة والمزيد.  $\cdot$ 3

# الطريقة 2: ميزة Wi-Fi Direct (الطُرز اللاسلكية فقط)

 $\cdot$ 1

 $\cdot$ .2

اكتشف الطابعة

#### تمكين ميزة Wi-Fi Direct

- على لوحة التحكم في الطابعة، اضغط على الزر **موافق** لعرض الشاشة **الرئيسية**.
	- استخدم أزرار الأسهم والزر **موافق** لفتح القوائم التالية:  $.2$ 
		- (الإعداد) Setup  $\bullet$
		- Mi-Fi Direct میزة
		- Wi-Fi Direct حالة
- استخدم أزرار الأسهم للانتقال إلى **تشغيل** أو **إيقاف تشغيل،**<br>واضغط على الزر **موافق** لتمكين ميزة Wi-Fi Direct أو تعطيلها.  $\cdot$ 3

■ للحصول على مزيد من المعلومات حول الطباعة اللاسلكية والإعداد اللاسلكي، انتقل إلى www.hp.com/go/wirelessprinting.

#### معرفة المزيد حول الطباعة من الأجهزة المحمولة  $\bm{0}$

يدعم المنتج Wi-Fi Direct وWi-Fi .لمزيد من المعلومات عن الطباعة من الأجهزة المحمولة، فامسح رمز<br>الاستجابة السريعة (QR) أو انتقل إلى www.hp.com/go/LaserJetMobilePrinting.

# استكشاف الأخطاء وإصلاحها

### دليل المستخدم

.<br>يتصمن دليل المستخدم معلومات حول استخدام الطابعة واستكشاف الأخطاء وإصلاحها. إذا كان متوفرًا على الويب:

- انتقل إلى www.hp.com/support/ljM304 أو<br>www.hp.com/support/ljM404.  $.1$
- حدد الطابعة في حالة مطالبتك بذلك، ثم انقر فوق **أدلة المستخدم**.  $.2$

### التحقق من وجود تحديثات البرامج الثابتة

- انتقل إلى www.hp.com/support/liM304<br>www.hp.com/support/liM404.  $\cdot$ 1
- حدد الطابعة في حالة مطالبتك بذلك، ثم انقر فوق **البرامج**  $\cdot$ .2 وبرامج التشغيل.
	- حدد نظام التشغيل ثم انقر فوق زر **التالي**.  $.3$
	- حدد ا**لبرنامج الثابت**، وانقر فوق الزر **تنزيل**.  $\overline{A}$

### موارد الدعم الإضافية

للحصول على المساعدة الشاملة من HP للطابعة، انتقل إلى<br>www.hp.com/support/ljM404 أو http.com/support/ljM404 .

- حل المشكلات
- بحث عن تعليمات التكوين المتقدمة
	- تنزيل تحديثات البرامج
	- الانضمام إلى منتديات الدعم
- البحث عن الضمان والمعلومات التنظيمية
	- الوصول إلى موارد الطباعة المتنقلة

لمعرفة المزيد حول الطابعة، يُرجى الانتقال إلى <u>www.hp.com/support/ljM404FAQ أو مسح رمز</u> الاستجابة السريعة (QR) ضوئيًا.

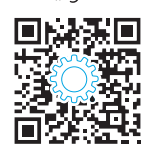

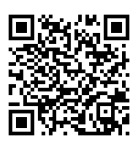

من خلال الجهاز المحمول، قم بتشغيل Wi-Fi، وابحث عن شبكات لاسلكية.

حدد اسم الطابعة كما يظهر فبي لوحة التحكم فبي الطابعة.

© Copyright 2018 HP Development Company, L.P.

Reproduction, adaptation or translation without prior written permission is prohibited, except as allowed under the copyright laws.

The information contained herein is subject to change without notice.

The only warranties for HP products and services are set forth in the express warranty statements accompanying such products and services. Nothing herein should be construed as constituting an additional warranty. HP shall not be liable for technical or editorial errors or omissions contained herein.

#### Trademark Credits

Windows® is a U.S. registered trademark of Microsoft Corporation.

Apple and the Apple logo are trademarks of Apple Inc., registered in the U.S. and other countries.

Mac OS is a trademark of Apple Inc., registered in the U.S. and other countries.

AirPrint is a trademark of Apple Inc., registered in the U.S. and other countries.

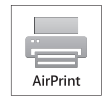

www.hp.com

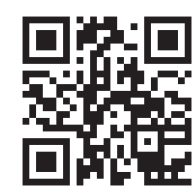

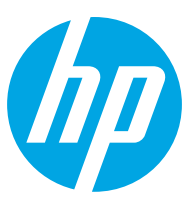